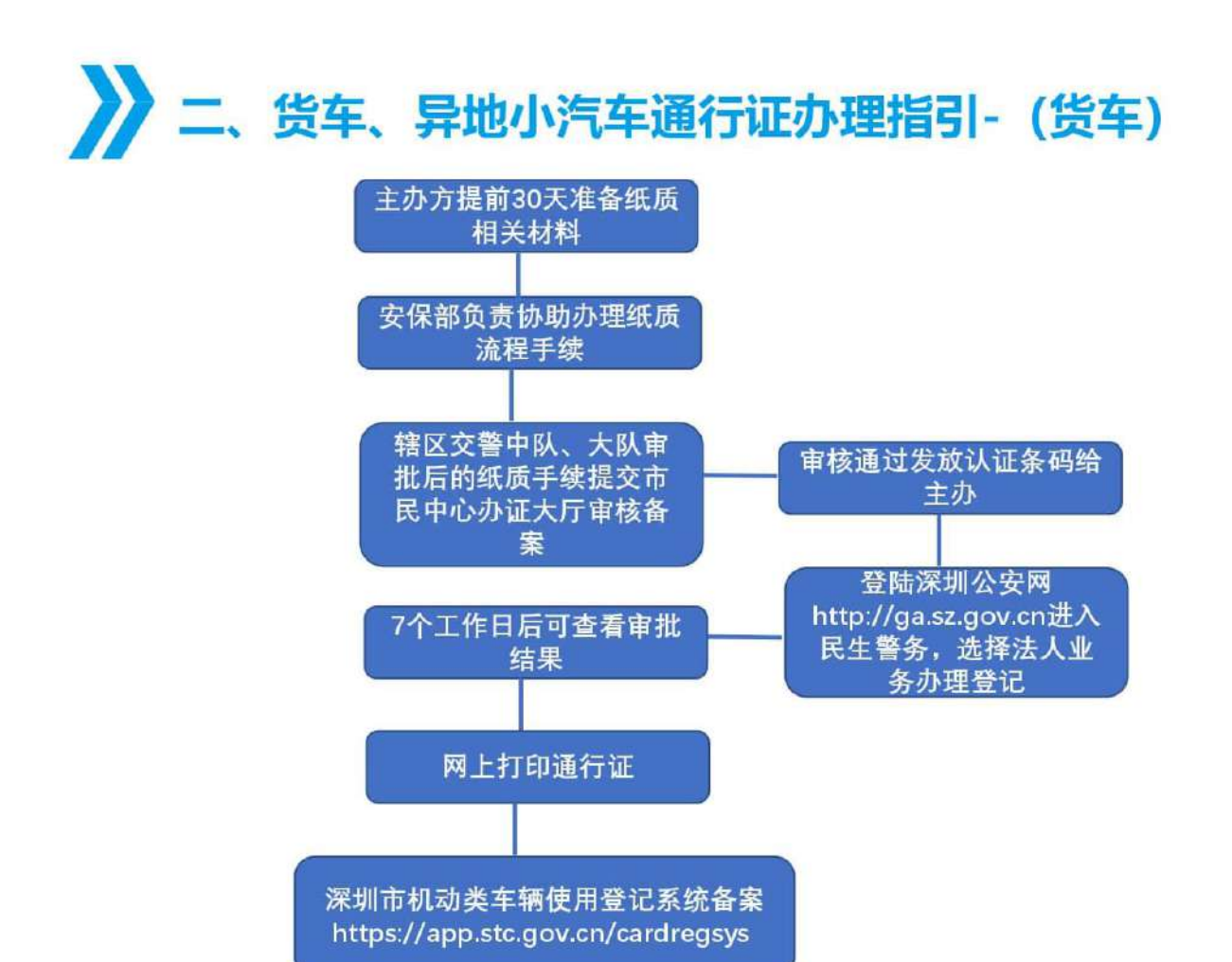

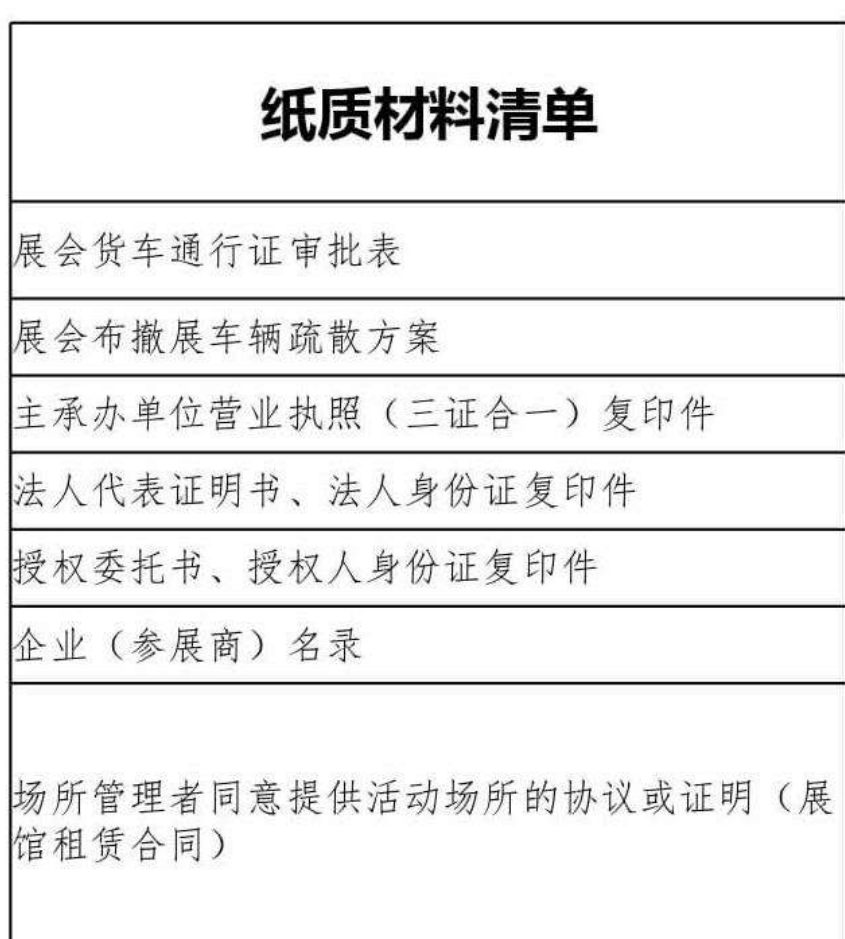

# 货车通行证办理流程(步骤1-10)

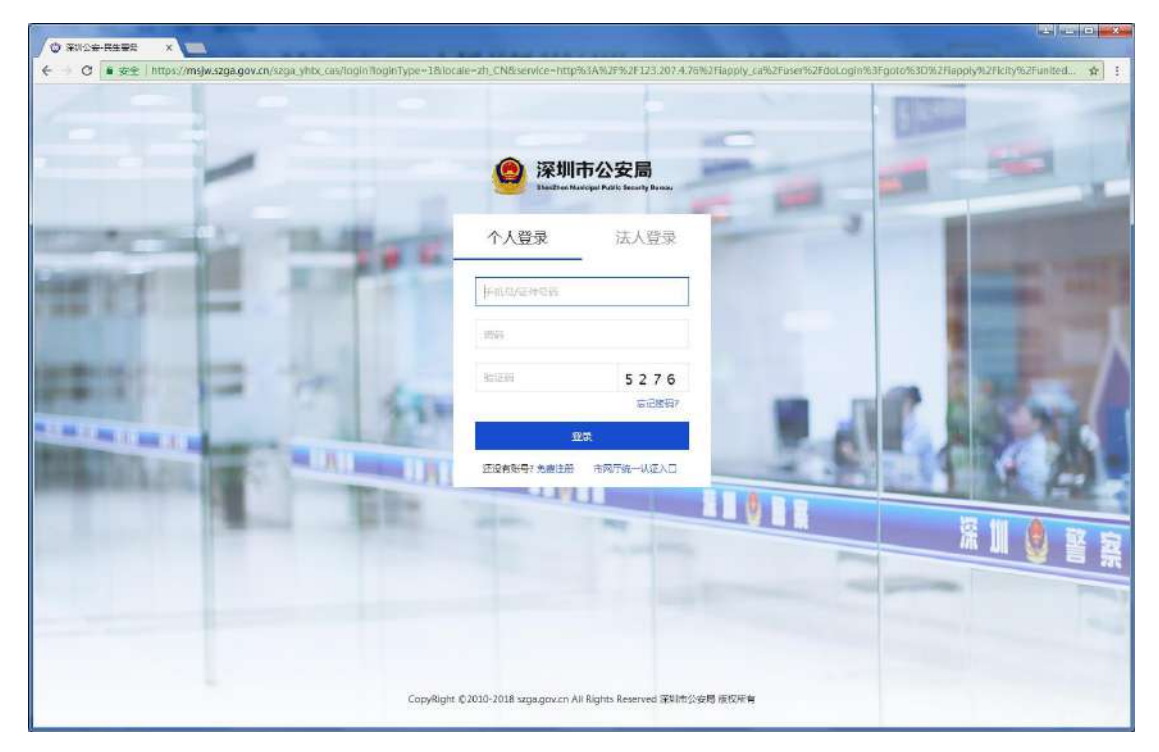

第一步: 选择个人/法人登录到民生警务平台。如下图:

### 第二步: 进入"机动车在禁止通行道路上临时通行许可"事项条件自检界面;如下图:

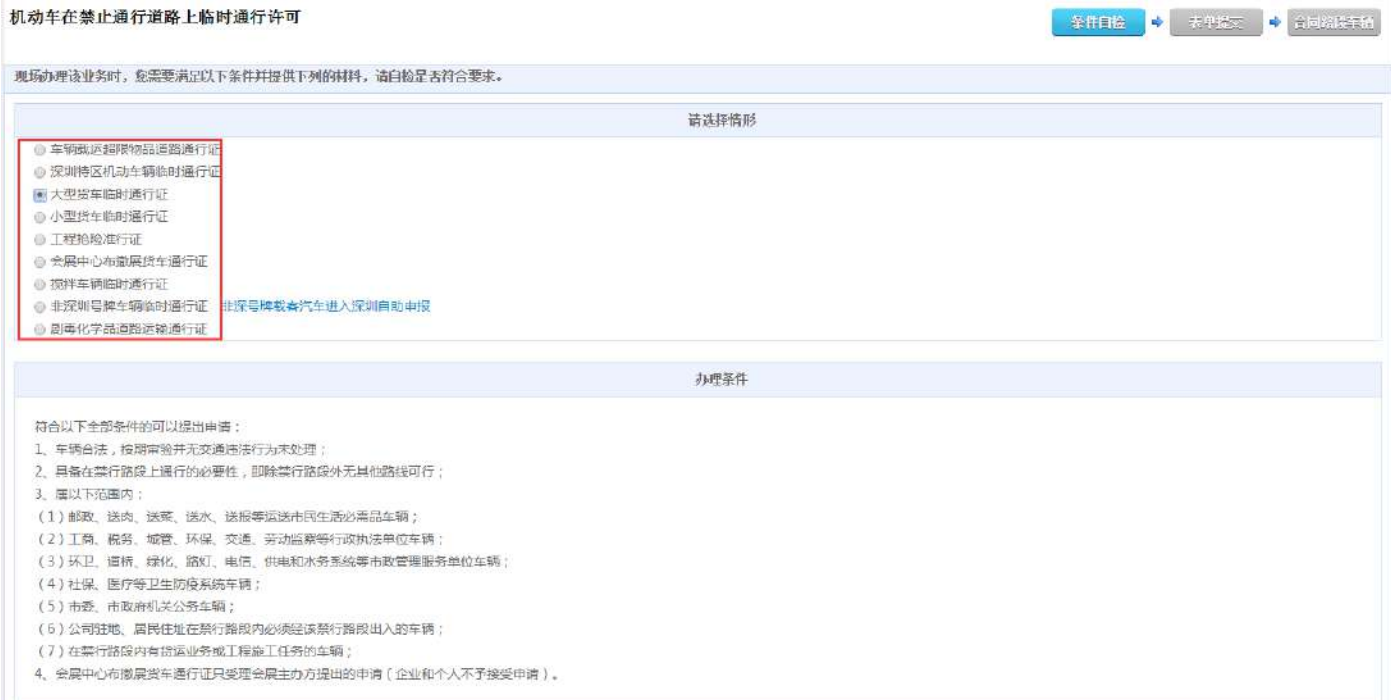

第三步: 选择事项情形, 阅读办理条件, 提通过"上传材料"按钮, 逐项提交办理事项所需材料; 如下图:

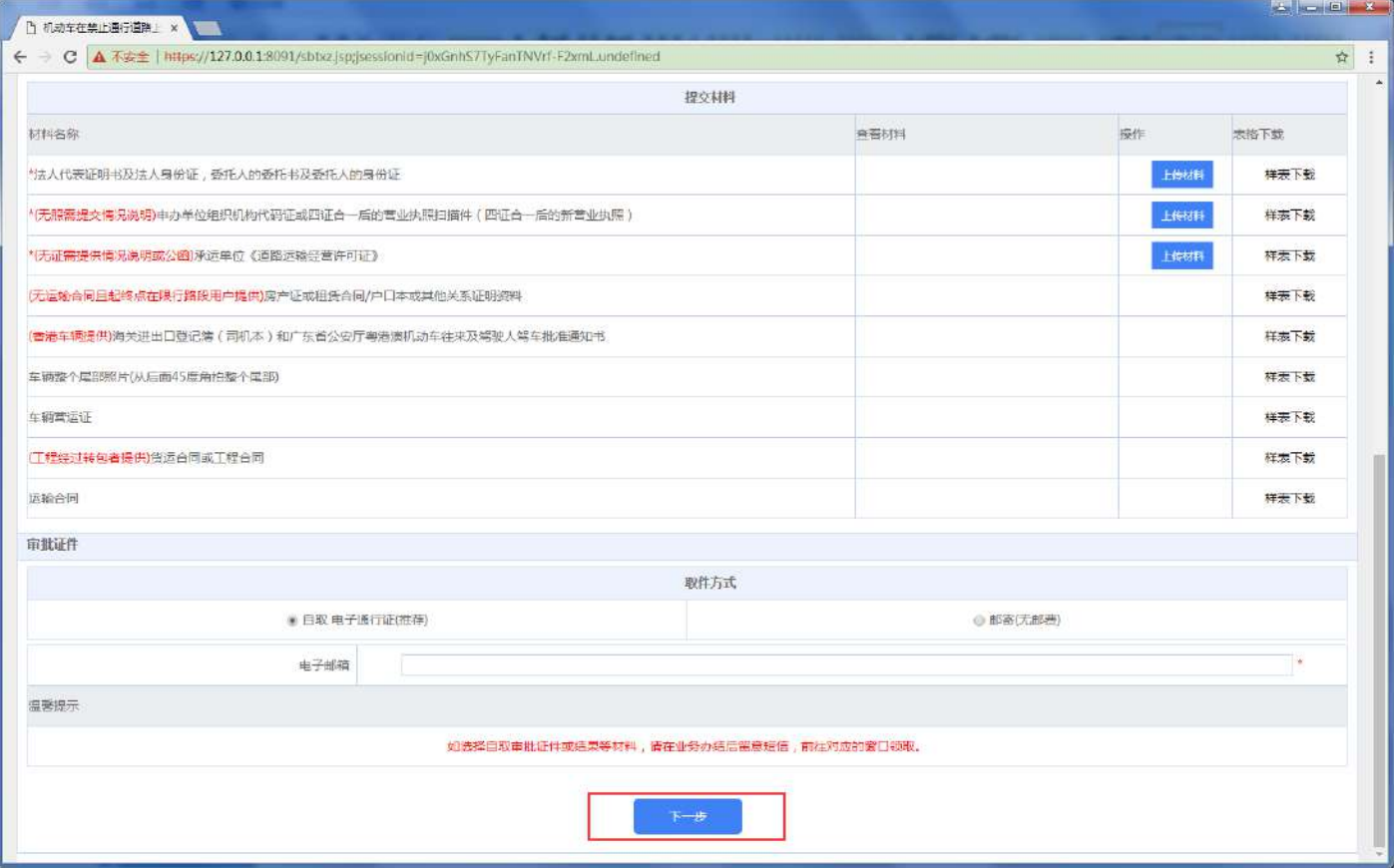

\*\*说明:审批证件如选择邮寄,需填写邮寄信息。

材料上传完成,点击"下一步"按钮,提交。

### 第四步: 进入"表单提交"界面; 如下图:

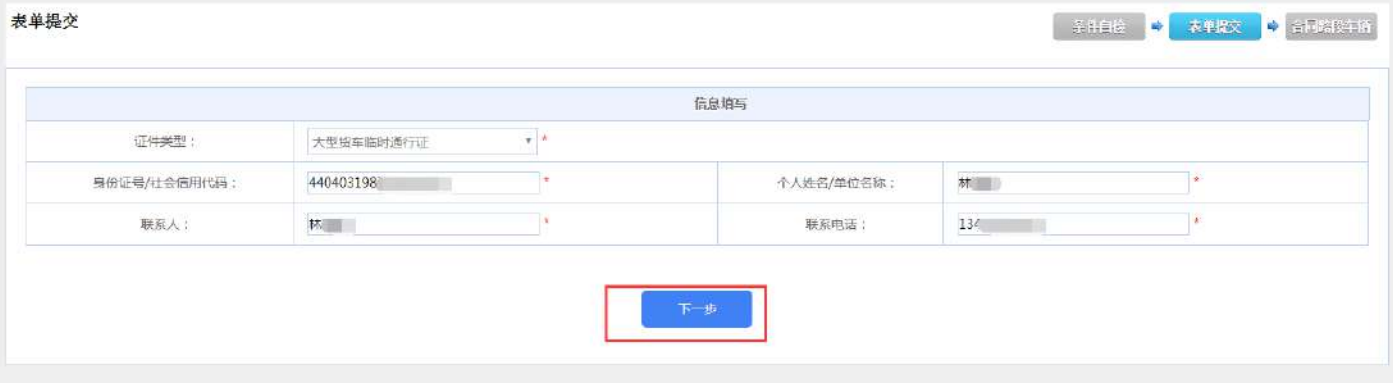

系统会从用户信息中读取申请人信息,可修改。信息填写完成,点击"下一步"按钮,提交。

# 第五步: 进入"合同路段车辆"管理界面; 如下图:

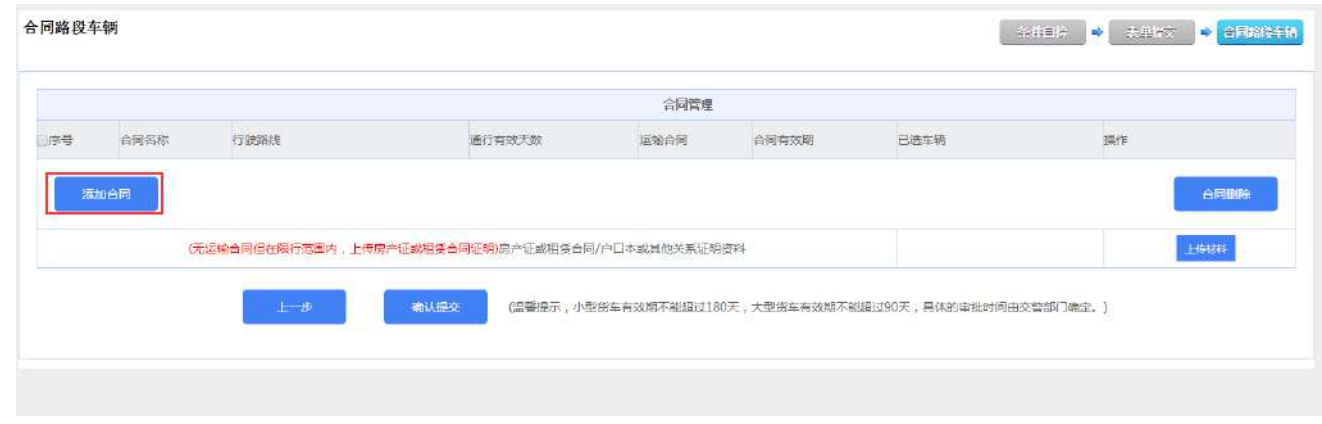

点击"添加合同"按钮,新增运输合同信息;

# 第六步: 点击"运输合同"按钮,上传合同材料

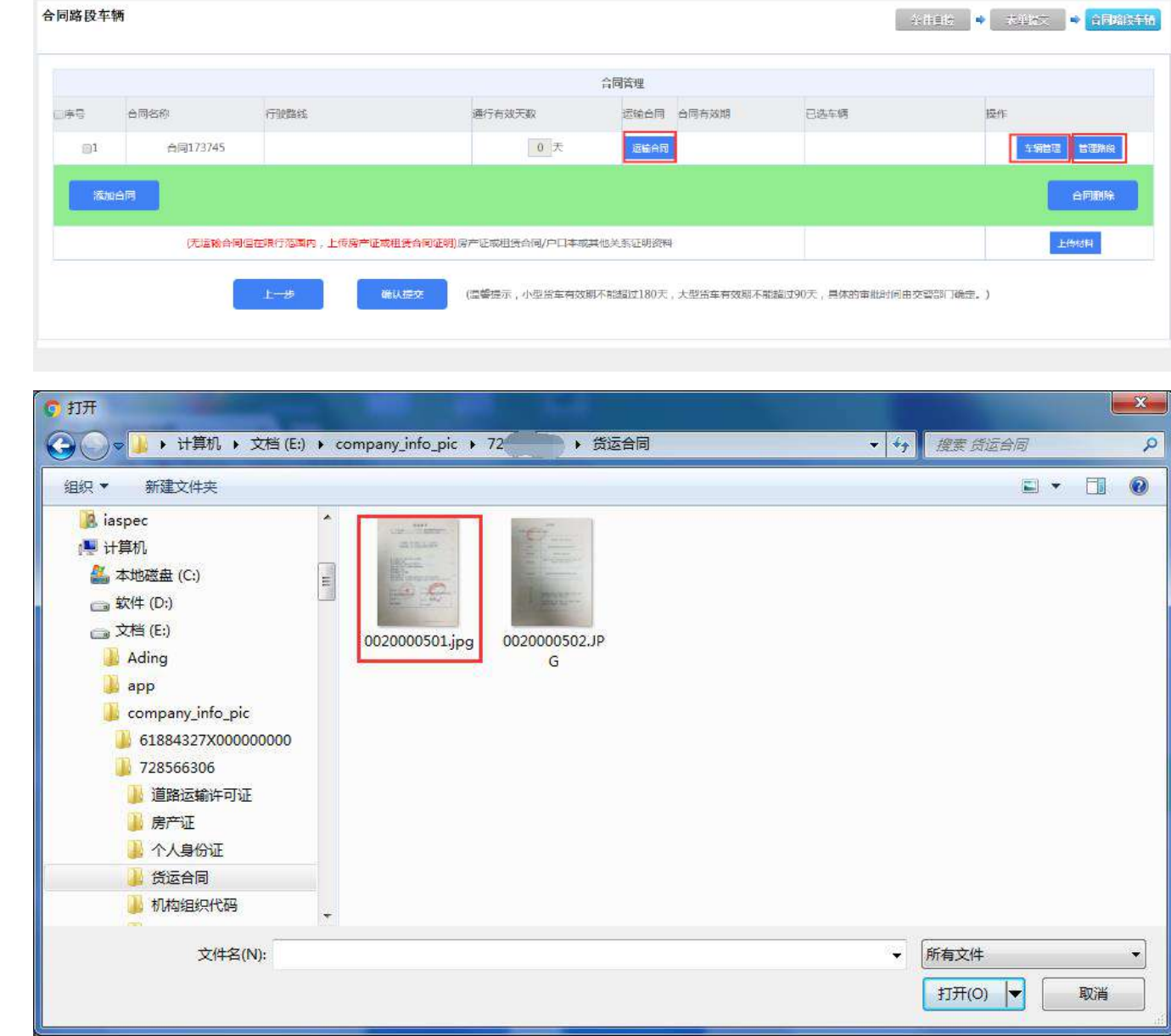

## 第七步: 点击"车辆管理"界面,选择合同行驶车辆;如下图:

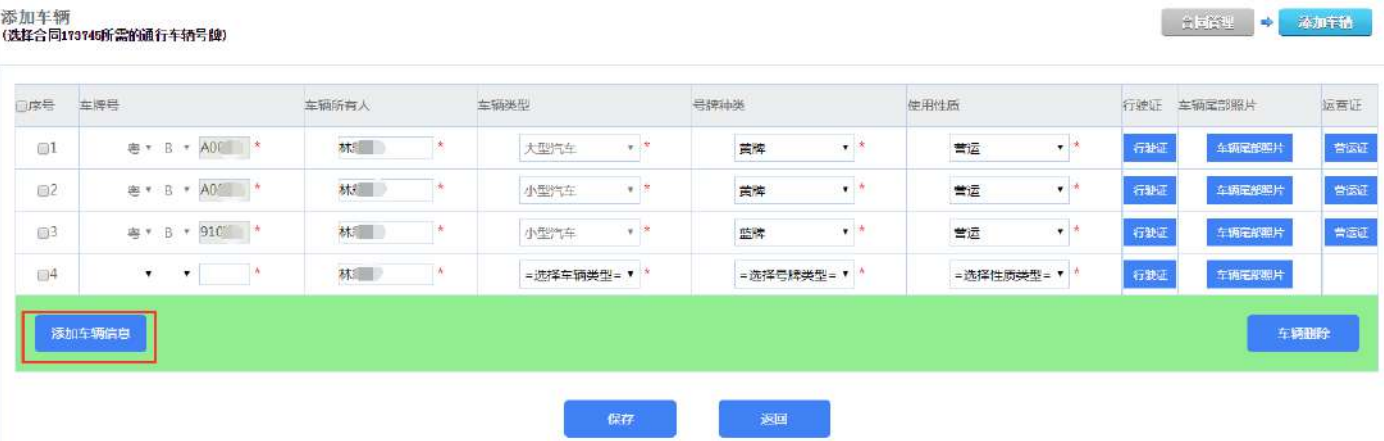

- (1)点击"添加车辆信息",填写车辆信息,上传行驶证、车辆尾部照片等材料;如是营运车辆,还需上传 营运证材料。
- (2)勾选合同所需行驶车辆,系统验证是否有违法未处理和逾期未年检等。

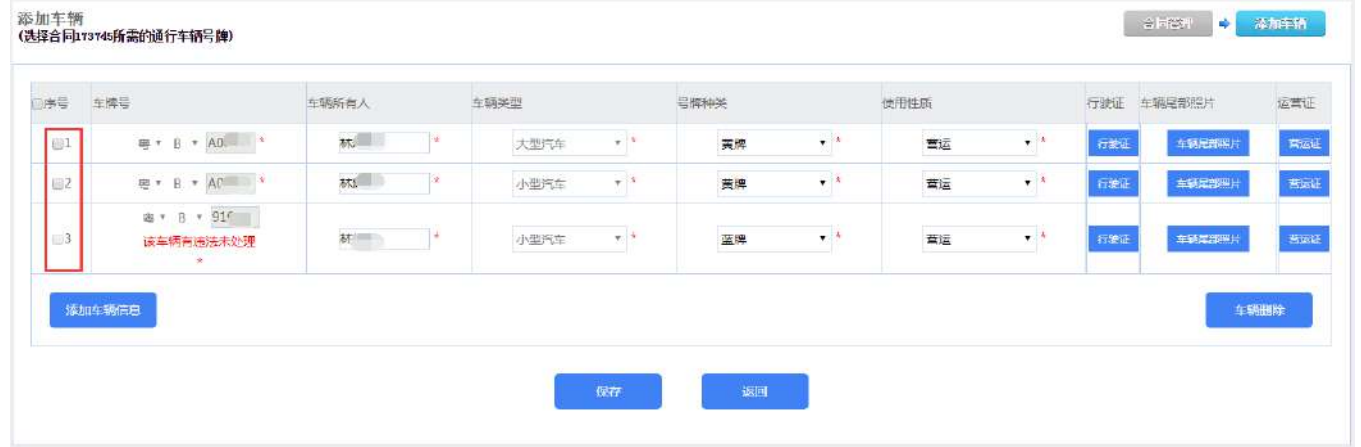

(3)勾选的车辆有上述 2 项情况,系统会有提示,该车辆要处理上述情况后才能选择。

#### 第八步: 点击"管理路段",进入合同路段管理界面;如下图:

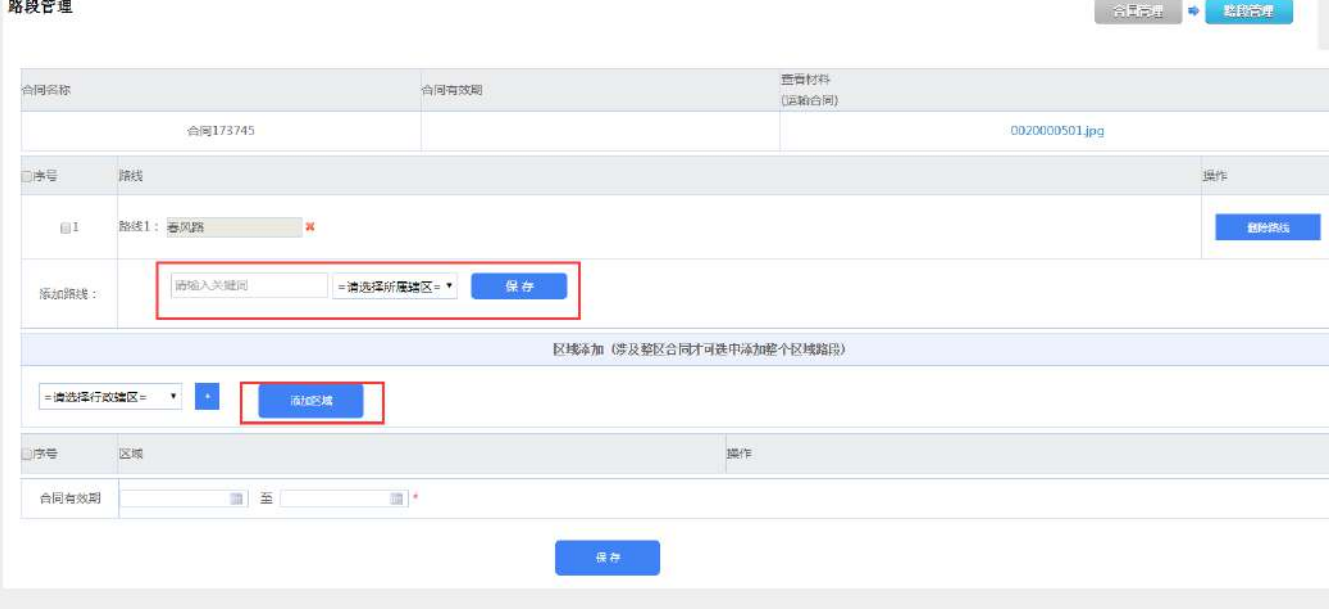

(1) 输入路段关键字,通过下拉列表选择路段;如下图:

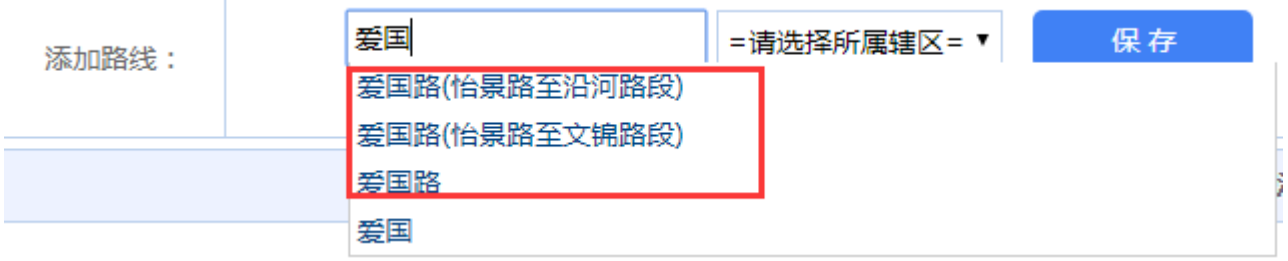

(2) 按照合同申请路段,依次选择路段;如下图:

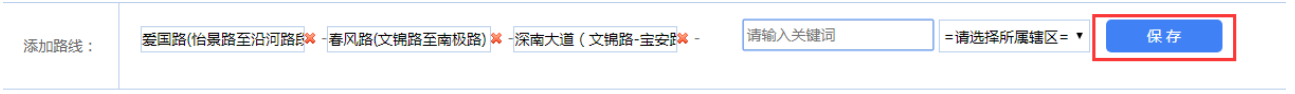

(3) 路段选择完成,点击"保存"按钮。

÷

- 11

(4)有区域申请需求的,选择行政辖区;如下图:

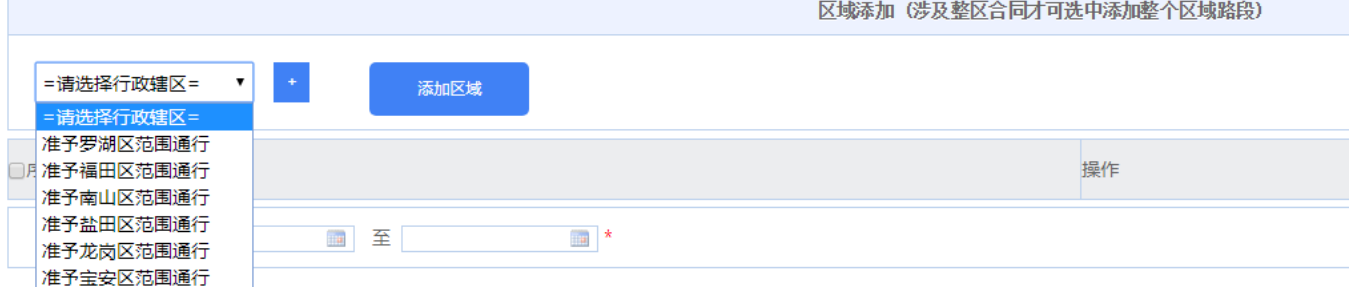

选择行政辖区后,点击"添加区域"按钮保存。

(5)选择合同行驶路段和区域,录入合同有效期,点击"保存"按钮;如下图:

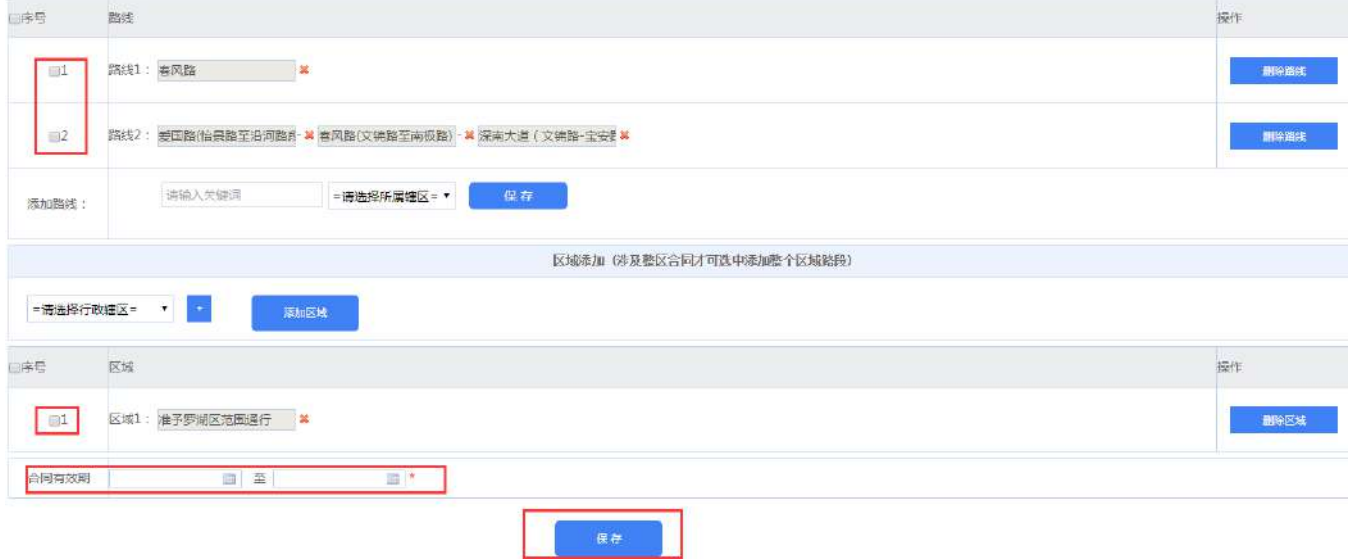

第九步: 核对合同行驶路线和行驶车辆,选择合同并填写通行有效天数,点击"确认提交"按钮; 如下图:

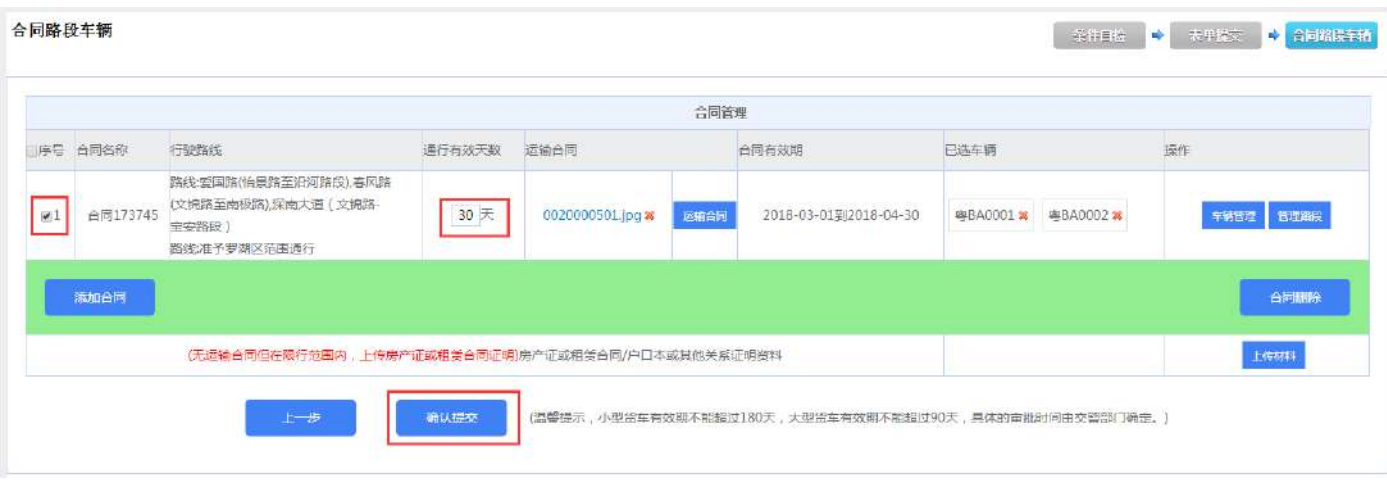

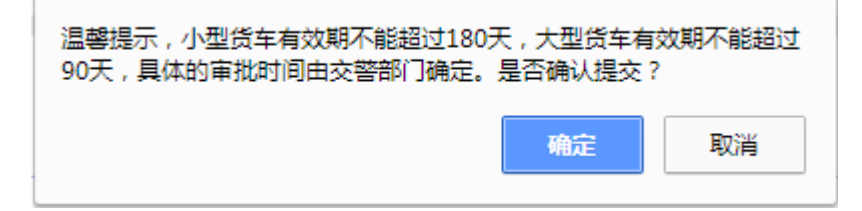

系统弹出提示,阅读后点击"确定"按钮,提交业务申办。

#### 第十步: 业务申办成功,系统跳转到"个人/企业中心",可查看申办业务详情;如下图:

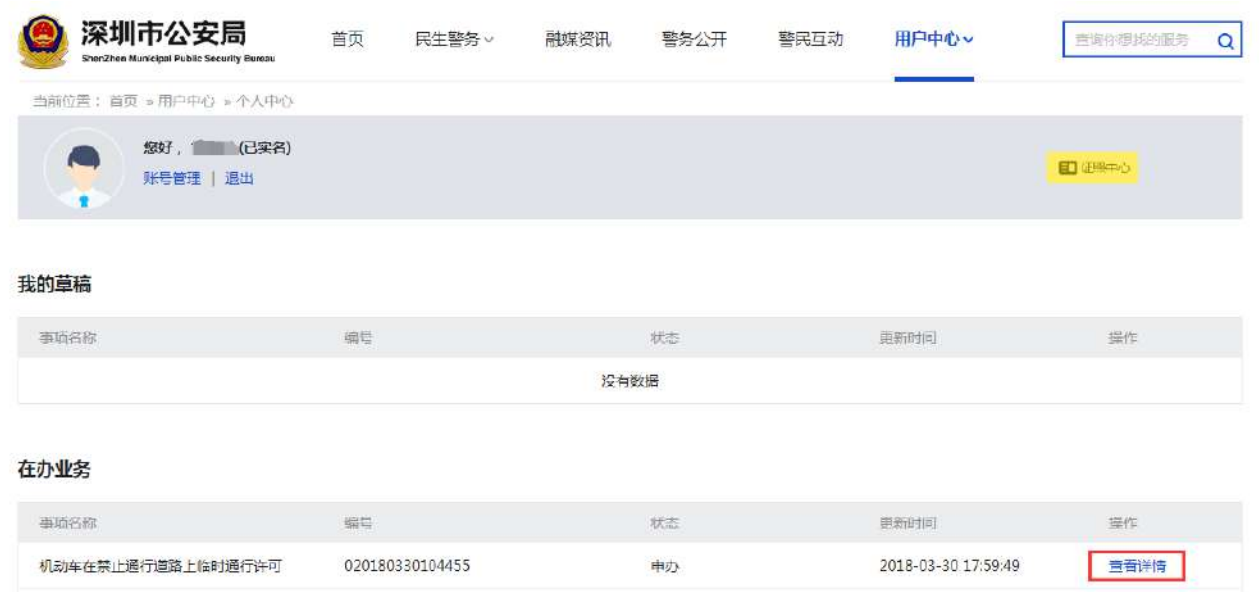